### **วิธีการลงทะเบียนและการใช้งาน dpis 6 เข้า google chrome ไปที่เว็บไซต์กรมพัฒนาที่ดิน เข้า LDD INTRANET กรมฯ และกดไปที่สารสนเทศทรัพยากรบุคคล (DPIS)**

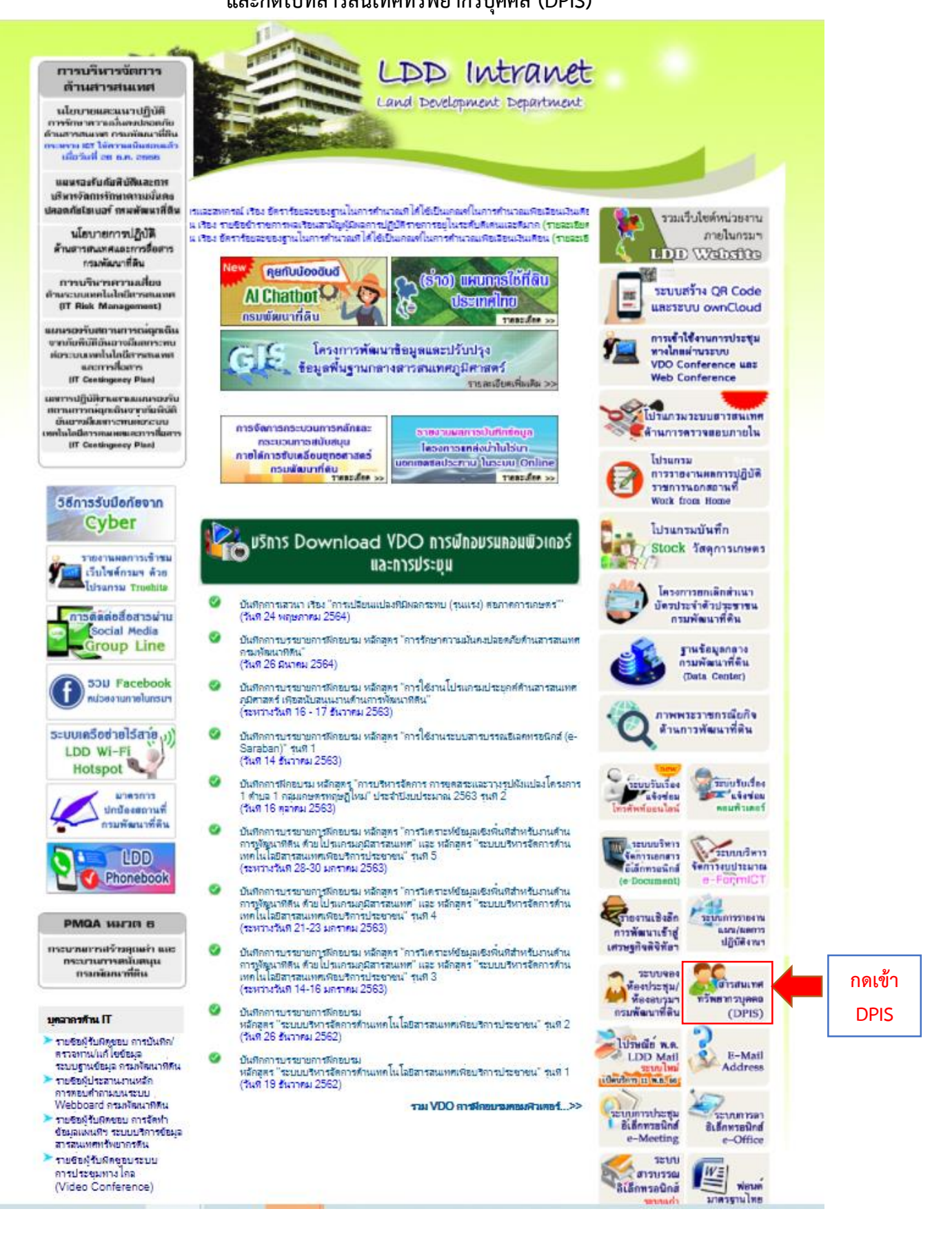

### **เข้าระบบสารสนเทศทรัพยากรบุคคล DPIS 6 กดลงทะเบียน (ส าหรับการเข้าใช้งานครั้งแรกเท่านั้น)**

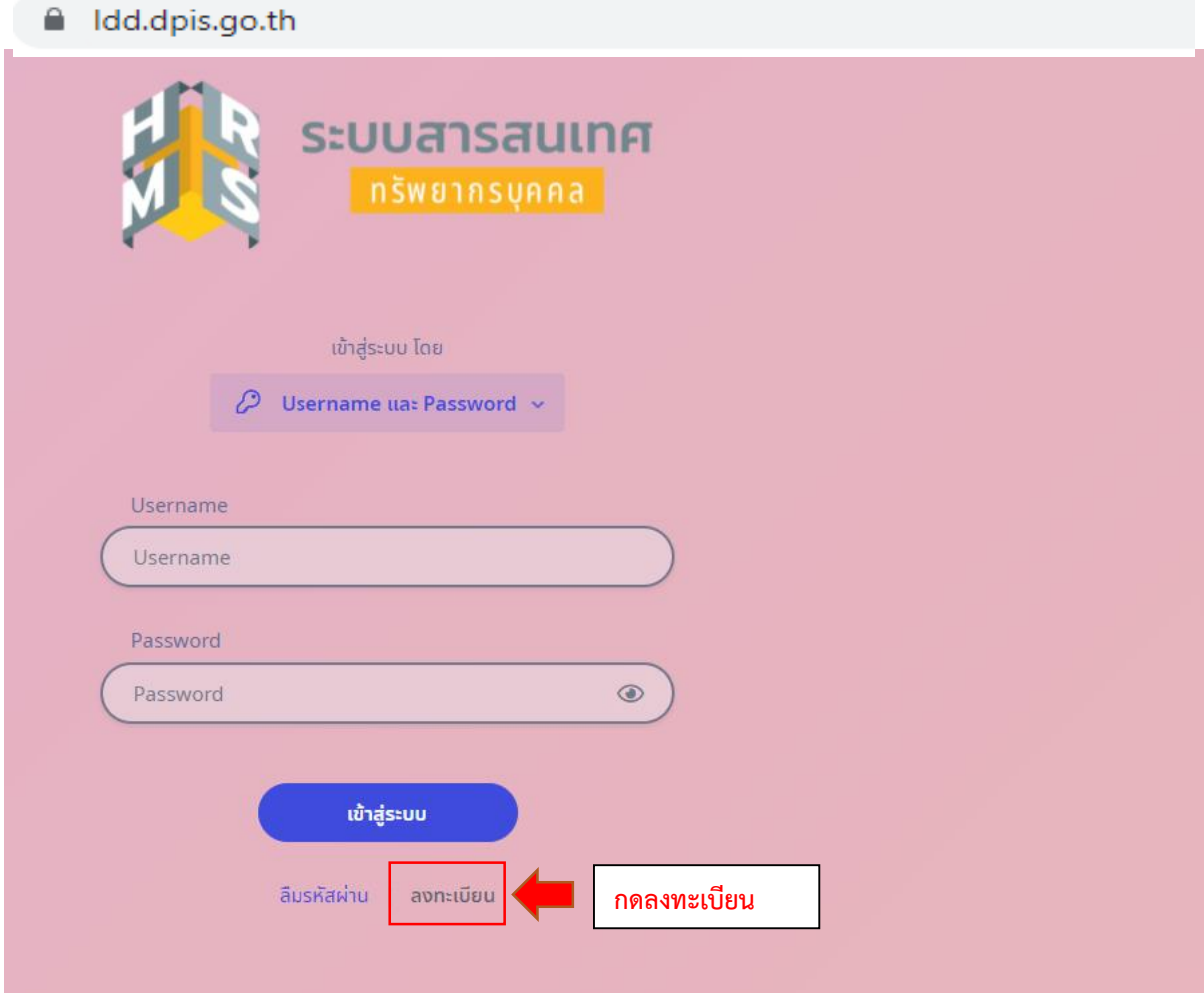

#### **เข้า INTRANET กรมฯ และไปที่ไปรษณีย์ พด. (Ldd Mail) เพื่อดูรหัส OTP ตามรูป**

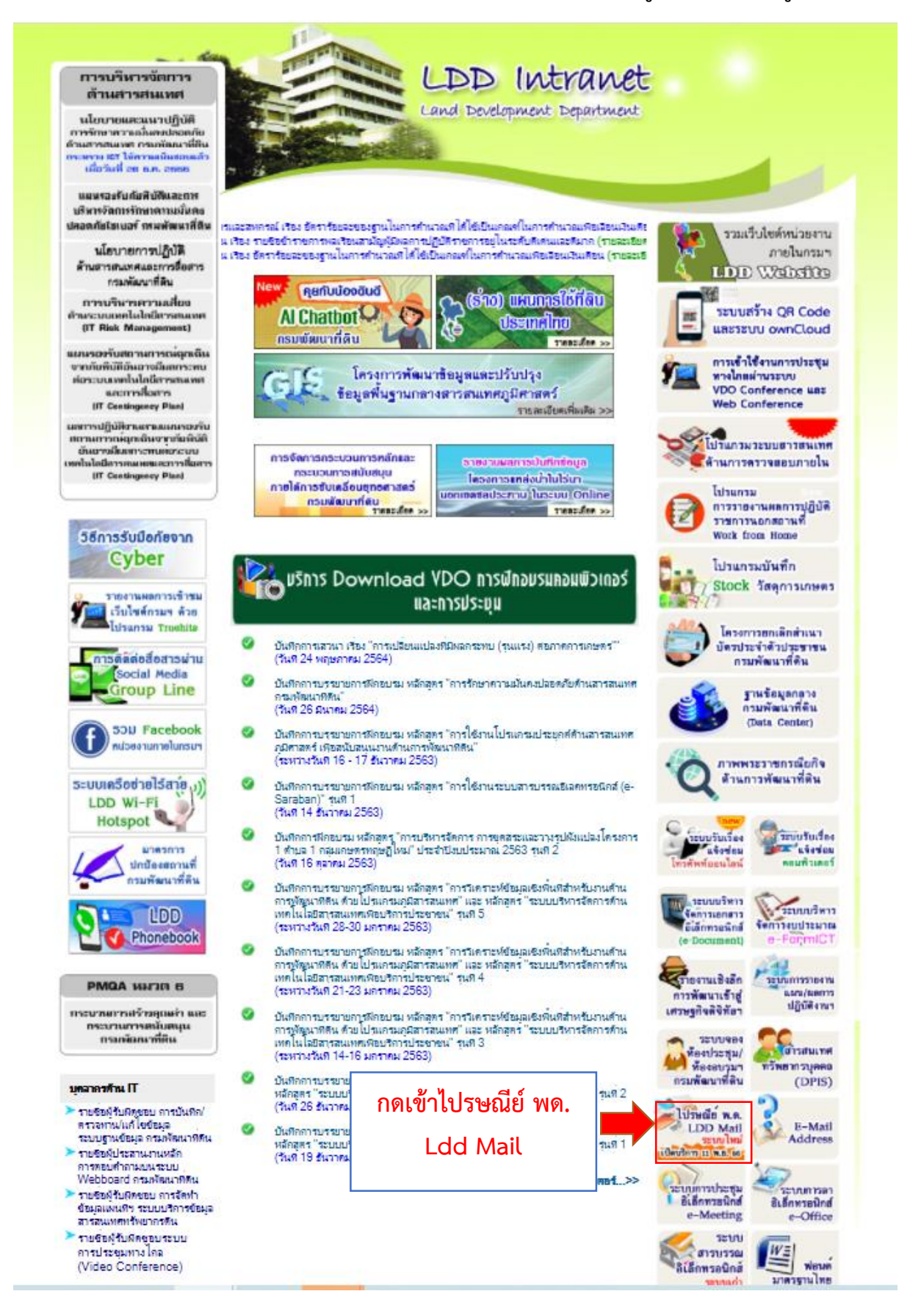

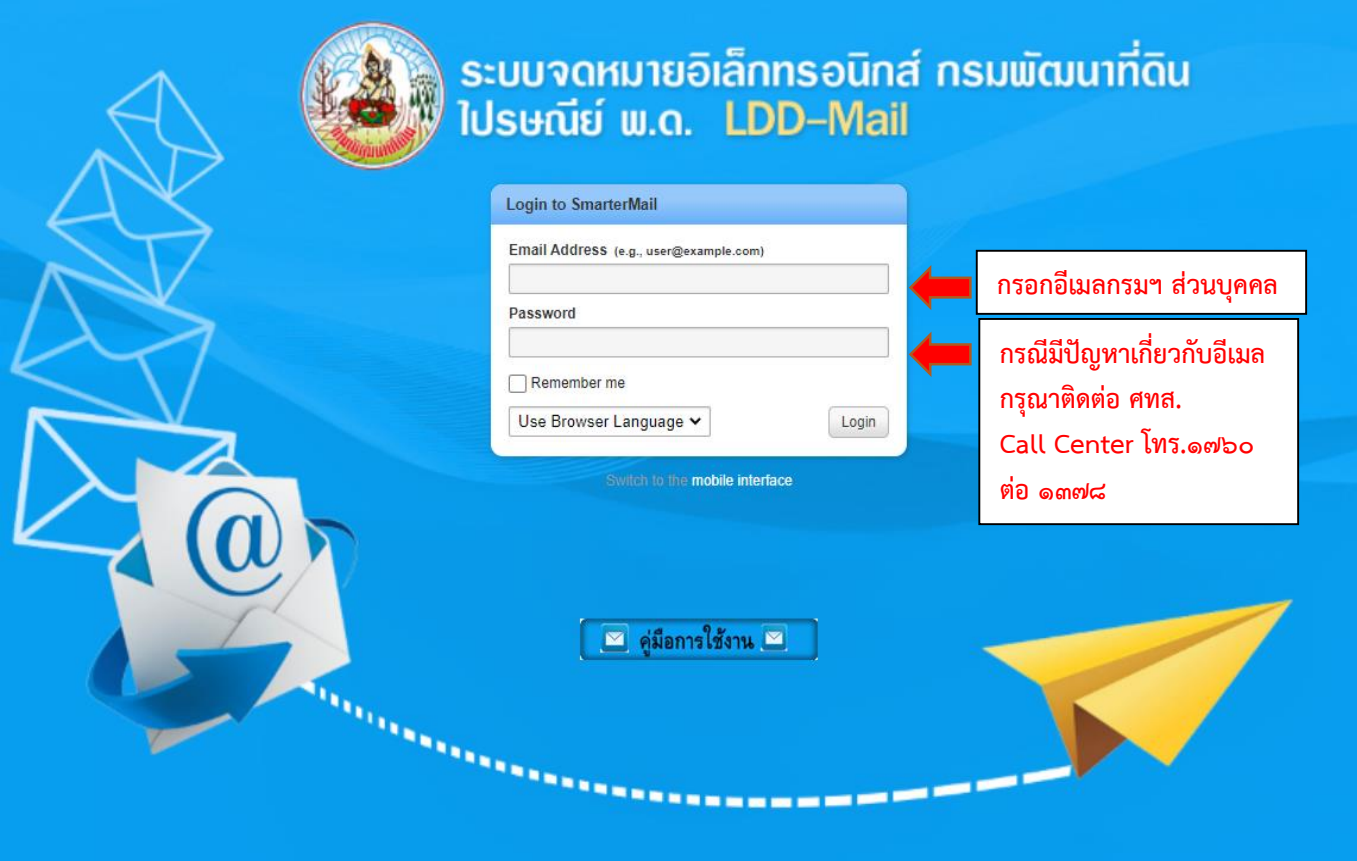

# **กลับมาหน้าลงทะเบียนผู้ใช้งาน DPIS 6 กรอกข้อมูลทุกรายการ**

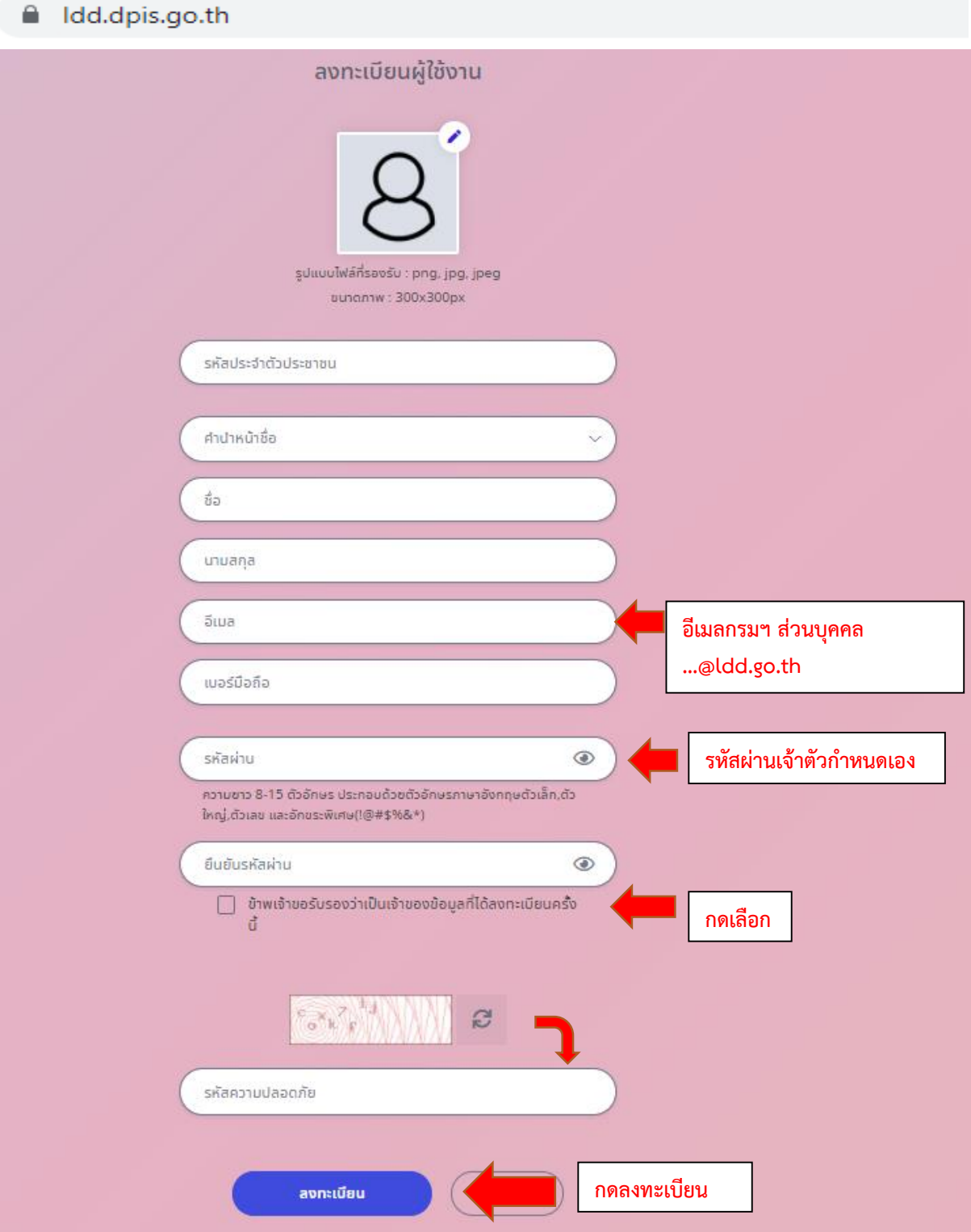

# **กรอกรหัส OTP ที่ได้จากอีเมล์กรมฯ ส่วนบุคคล**

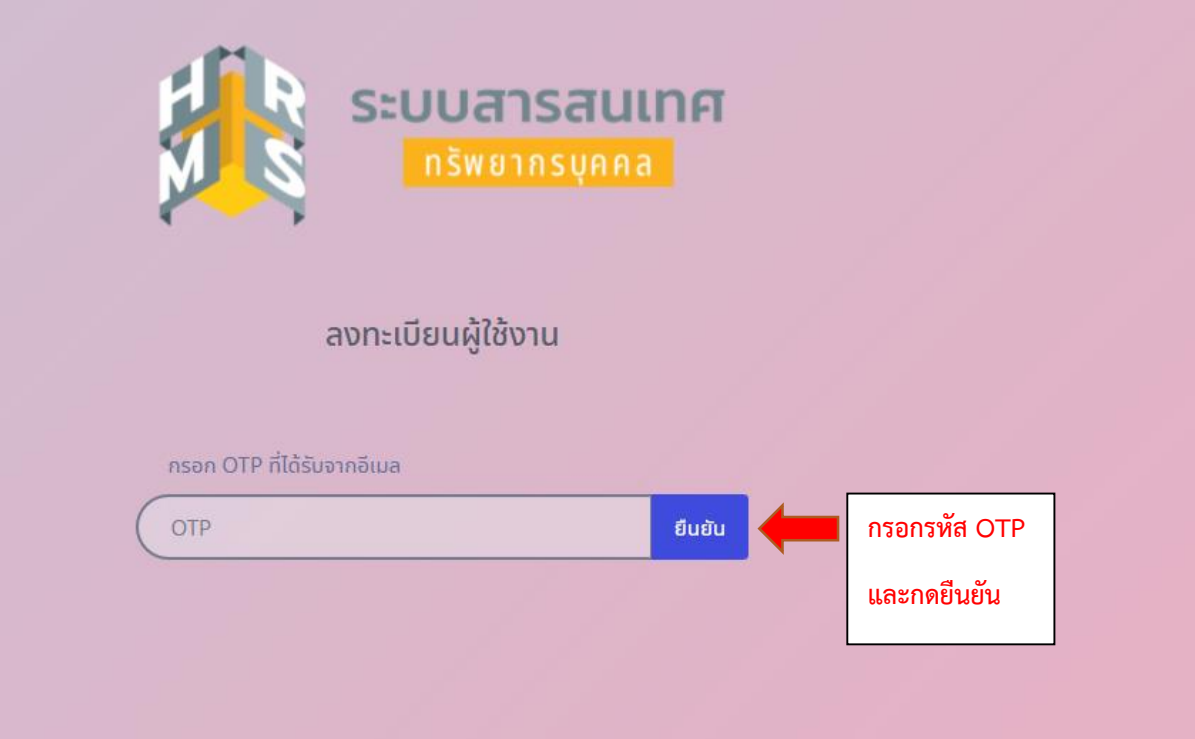

### **เมื่อลงทะเบียนเรียบร้อยแล้ว พร้อมเข้าใช้งาน DPIS 6 (ทุกครั้งที่เข้าใช้งาน DPIS 6 ท่านสามารถกรอก Username และ Password ที่ท่านก าหนดไว้ ตอนที่ลงทะเบียนไว้ครั้งแรก เพื่อเข้าสู่ระบบได้เลย)**

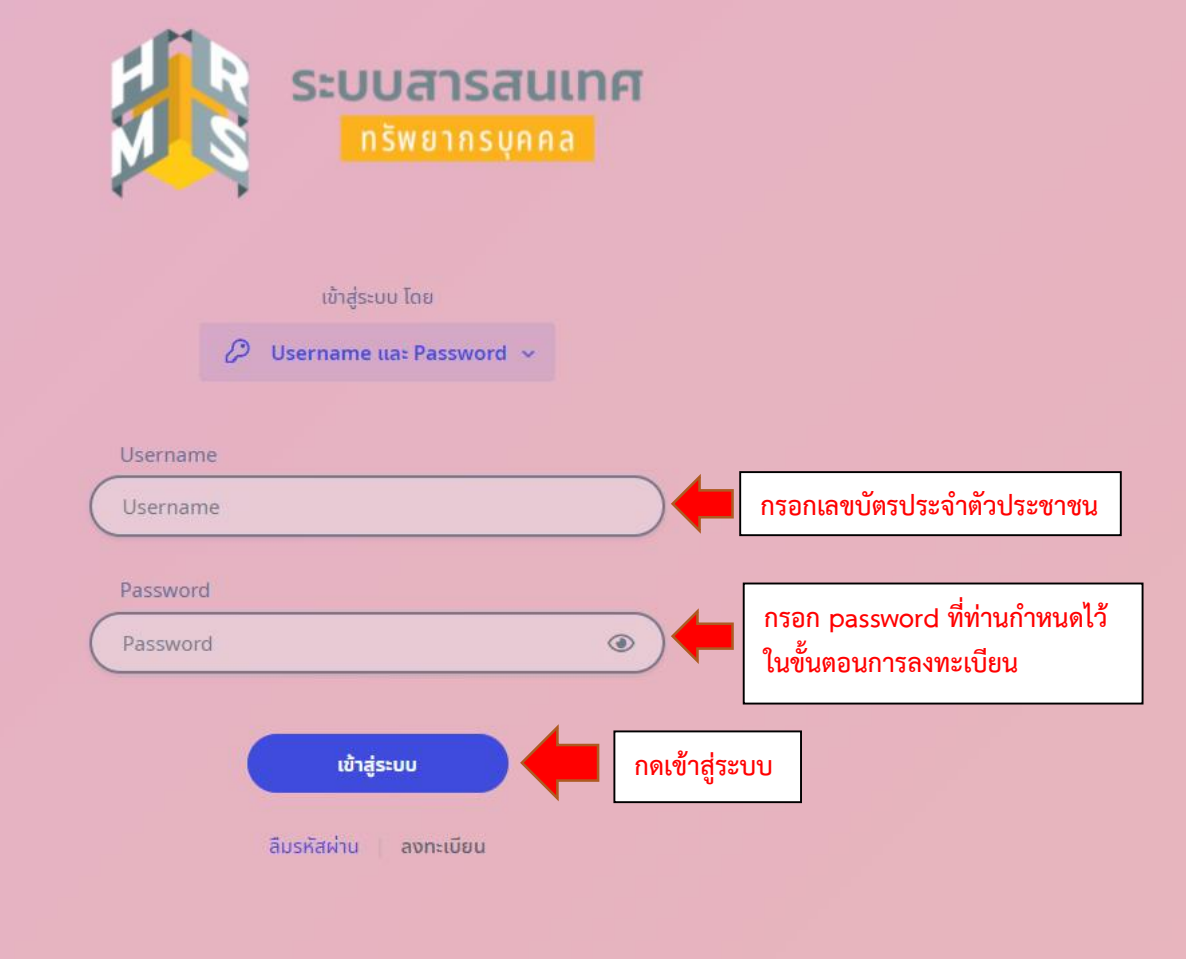

## **กรณีลืมรหัสผ่าน กดลืมรหัสผ่านจะขึ้นหน้าจอ ดังรูป**

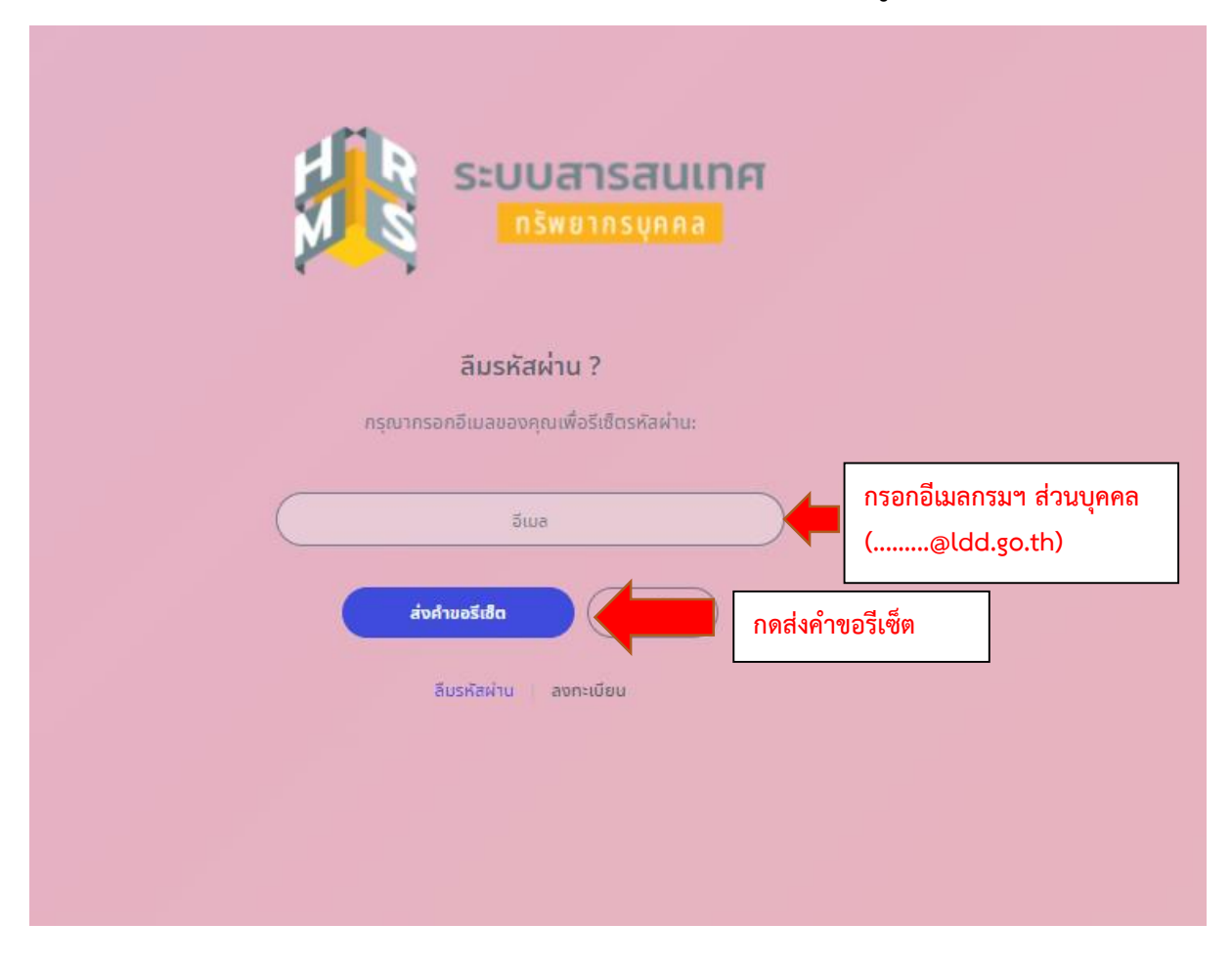

## ระบบแจ้งได้ทำการส่งข้อมูลรีเซ็ตรหัสผ่านไปยังอีเมลกรมฯ ส่วนบุคคลของท่านเรียบร้อยแล้ว

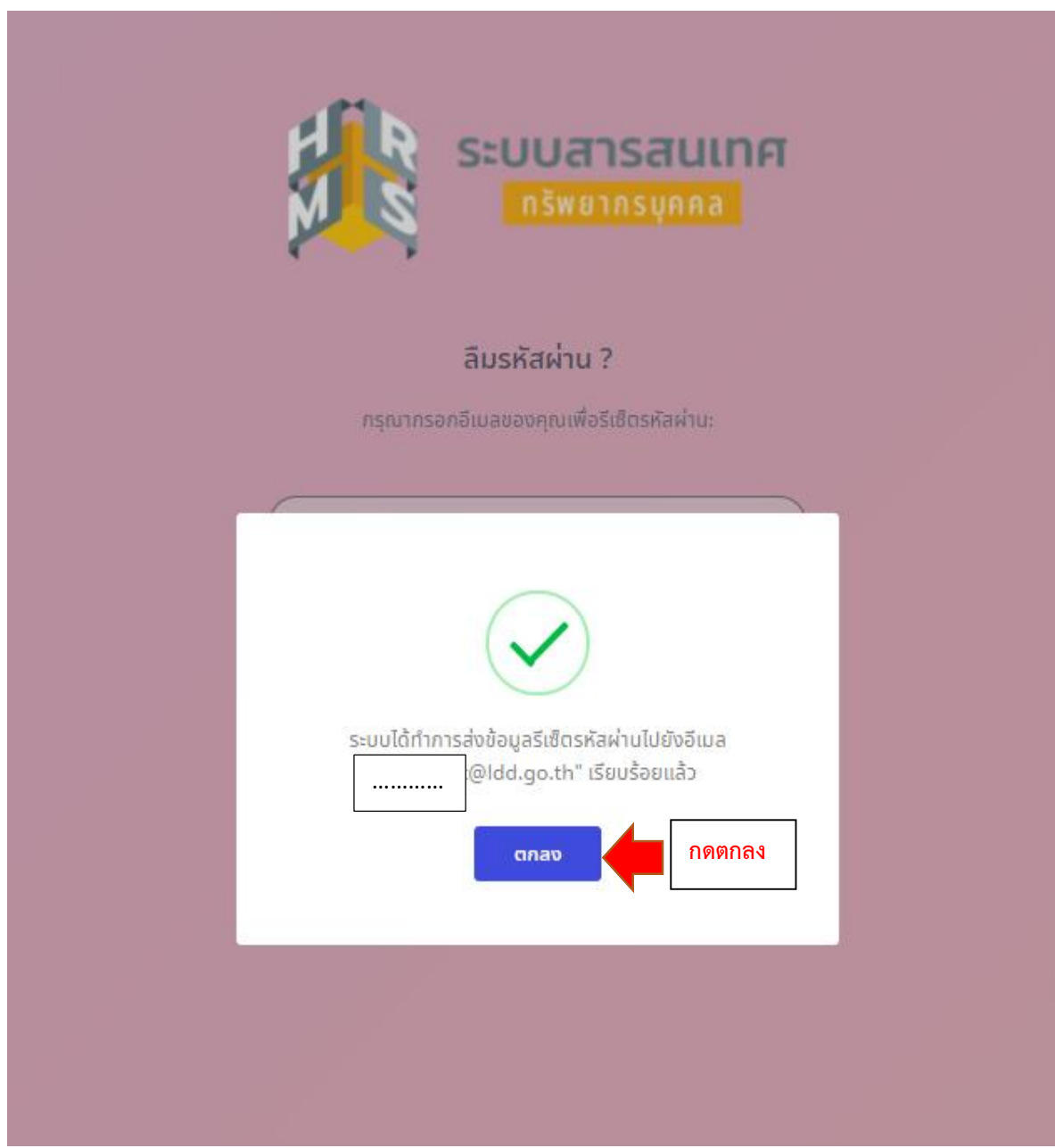

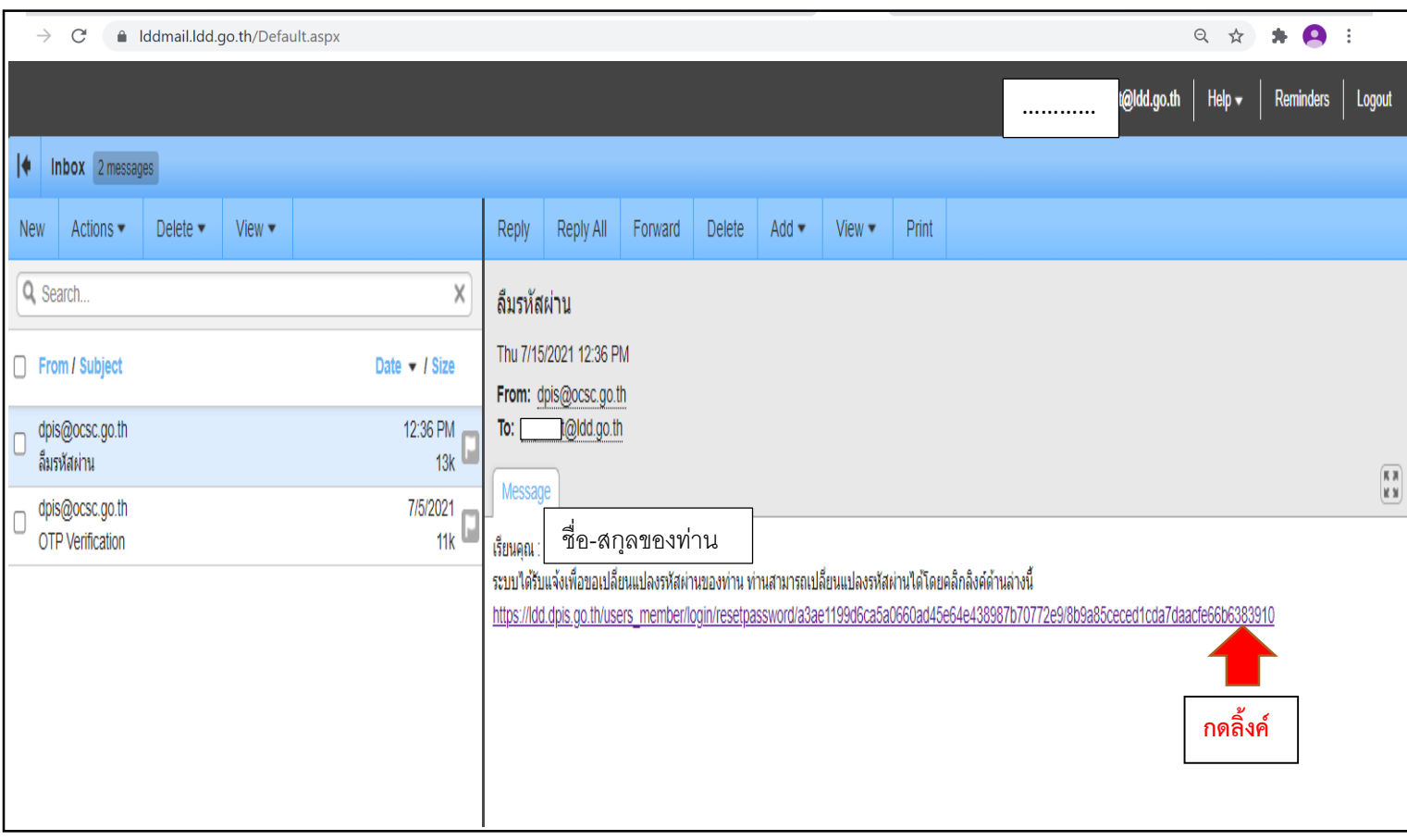

# **เข้าไปที่ไปรษณีย์ พด. (Ldd Mail) และเข้าเมลกรมฯ ส่วนบุคคลของท่าน**

## **เมื่อกดลิ้งค์จะปรากฎหน้าจอ ก าหนดรหัสผ่านใหม่**

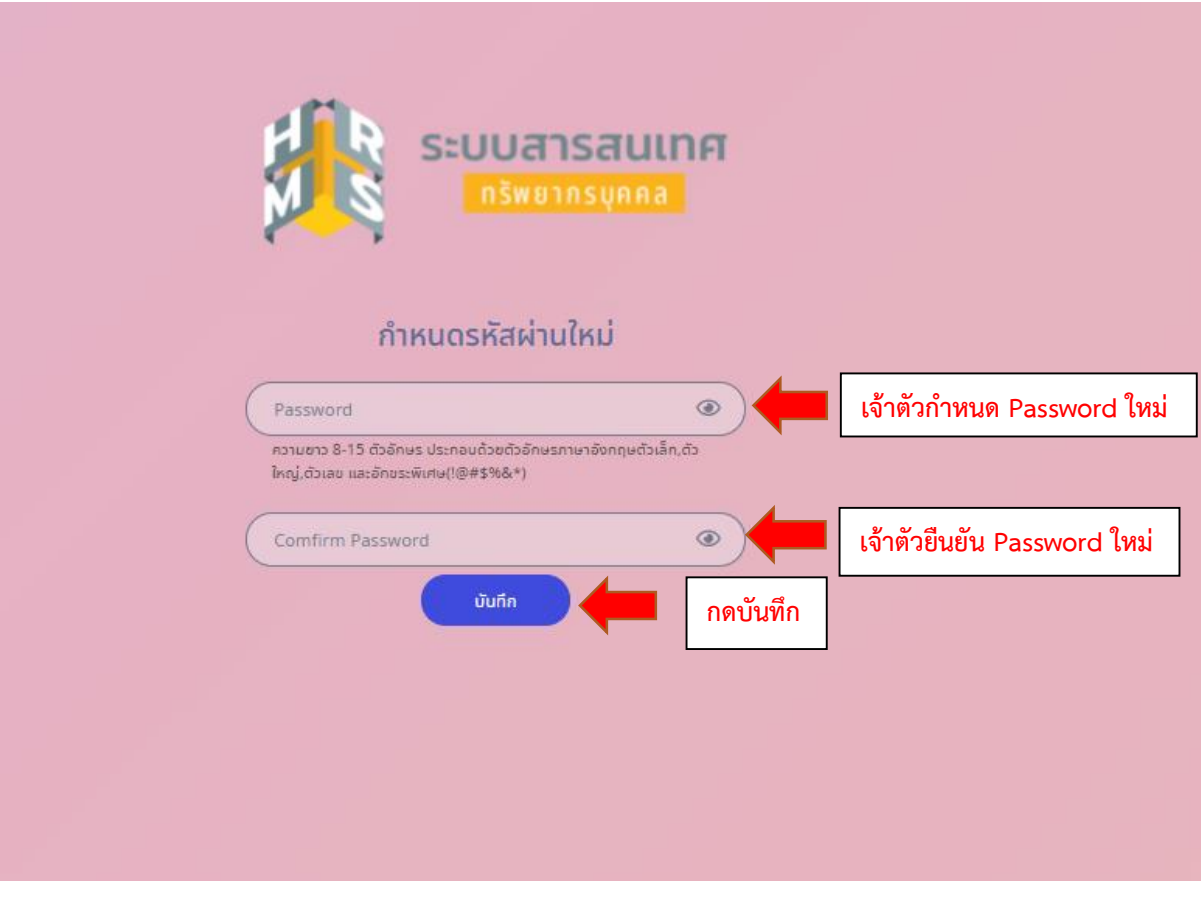

#### **ระบบแจ้งรีเซ็ตรหัสผ่านเรียบร้อย**

### **จากนั้นกรอกเลขบัตรประจ าตัวประชาชนและ Password พร้อมเข้าใช้งาน DPIS 6**

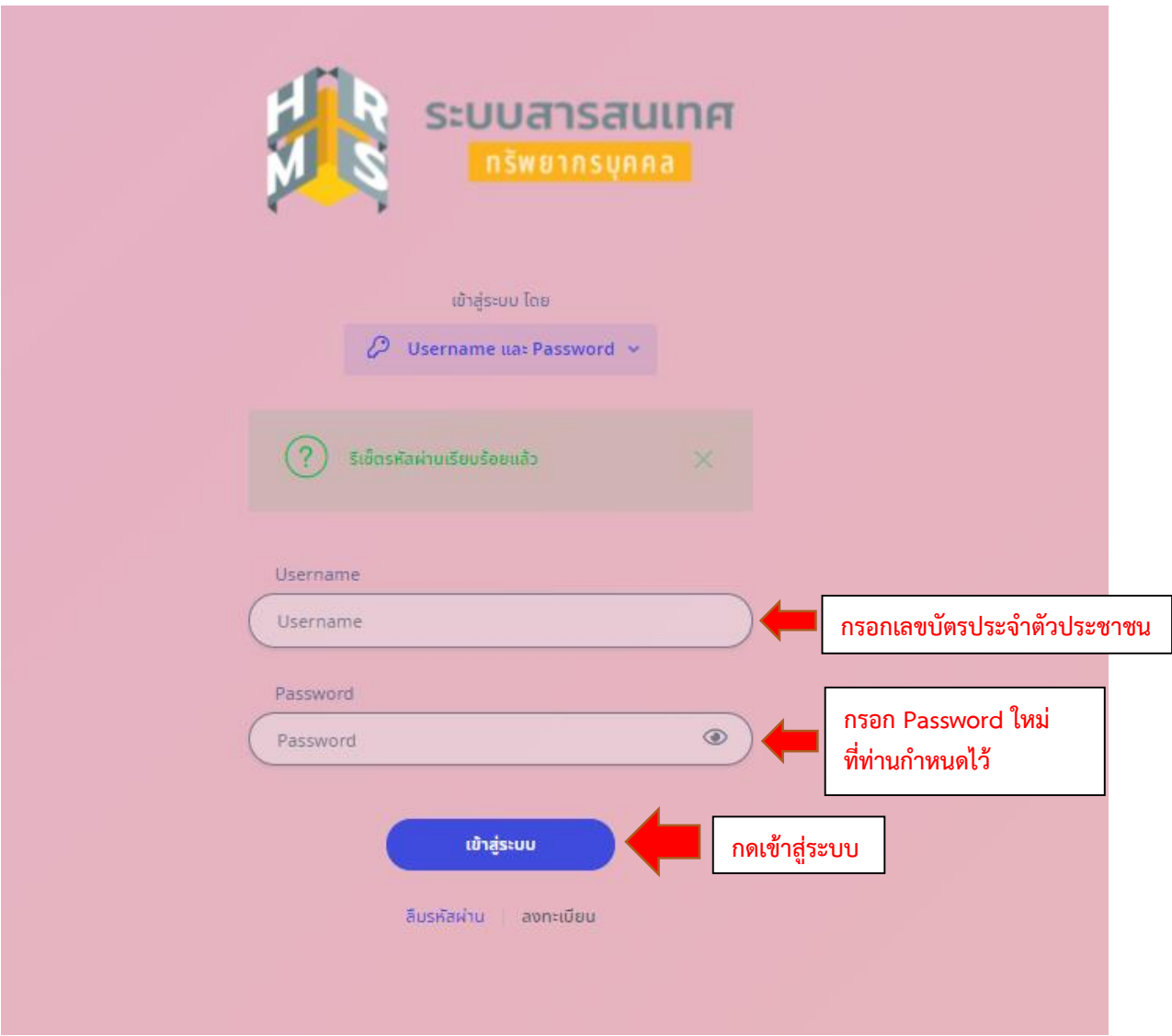